### Organisation d'un ENT d'établissement pour son utilisation pédagogique - ENT K-d'école

On distingue deux espaces à vocation pedagogique dans la partie publication, en voici l'usage :

• **Les Rubriques de l'espace pédagogique : Publication et stockage de contenu pédagogiques par les professeurs pour les élèves.**

Cette rubrique est divisée en sous-rubriques qui correspondent aux disciplines et activités interdisciplinaires.

Les professeurs publient des contenus dans la sous-rubrique qui correspond à leur matière, cours, ressources sous formes diverses, fichier à télécharger, contenu multimédia...

Les élèves sont **visiteurs** de ces espaces et ne peuvent y publier.

Les contenus publiés sont conservés d'une année à l'autre.

Il reste un niveau de sous-rubrique à utiliser pour organiser l'information.

• **Les Rubriques Classe : Publication des travaux des élèves ou de groupes d'élèves réalisés en classe ou hors classe, par les élèves, à destination de leur classe, des professeurs.** 

Les élèves sont **rédacteurs avec mise en ligne**, les professeurs sont **gestionnaires** et publient si besoin des contenus différentiés par classe.

Les articles de ces sous-rubriques sont supprimés manuellement ou archivés automatiquement et systématiquement après la fin de l'année scolaire.

#### Exemple de structuration des contenus pédagogiques pour la Technologie

On propose une structure par **niveau de classe** puis par **centre d'intérêt**. L'accès aux articles sera obtenu grâce à des listes dynamiques filtrés par catégories.

voici l'arborescence des rubriques

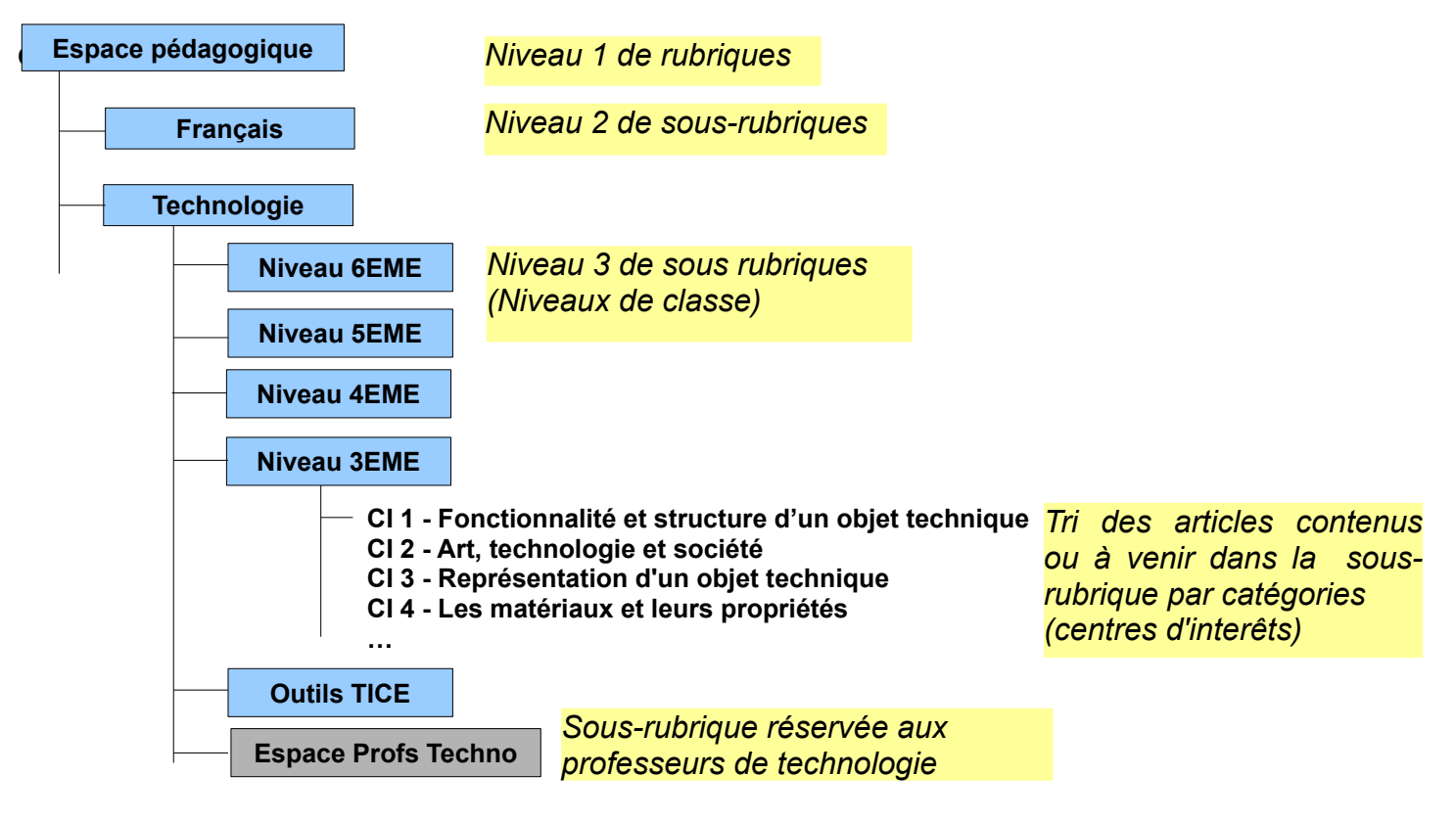

La partie publication de l'ENT n'autorise que 3 niveaux de rubriques, au delà, on peut utiliser les catégories d'articles qui seront triées automatiquement via les **listes d'objets dynamiques** (ou dans le blog).

Afin de faciliter la navigation entre les articles qui pourraient à terme être assez nombreux, on passera par un article intermédiaire utilisé comme menu pour chaque catégorie d'activité. On distingue donc :

- L'article d'accueil de la rubrique du niveau, qui est le point d'entrée
- Un article par catégorie supportant une liste d'objet dynamique (une catégorie par CI)
- Les articles relatifs aux activité qui contiennent des ressources (multimedia, fichiers...). Le nombre d'article augmentera avec l'utilisation de l'ENT...

NB : Un article dont le statut est « **Brouillon** » n'apparait pas dans la liste d'objet, c'est un moyen de cacher un article ponctuellement, on peut également ne pas renseigner de catégorie.

 Un article supprimé est récupérable, le status "**A supprimer**" signifie qu'il est en attente de suppression (la suppression définitive se réalise la nuit suivante).

Navigation, liens entre les articles d'une sous-rubrique niveau de classe :

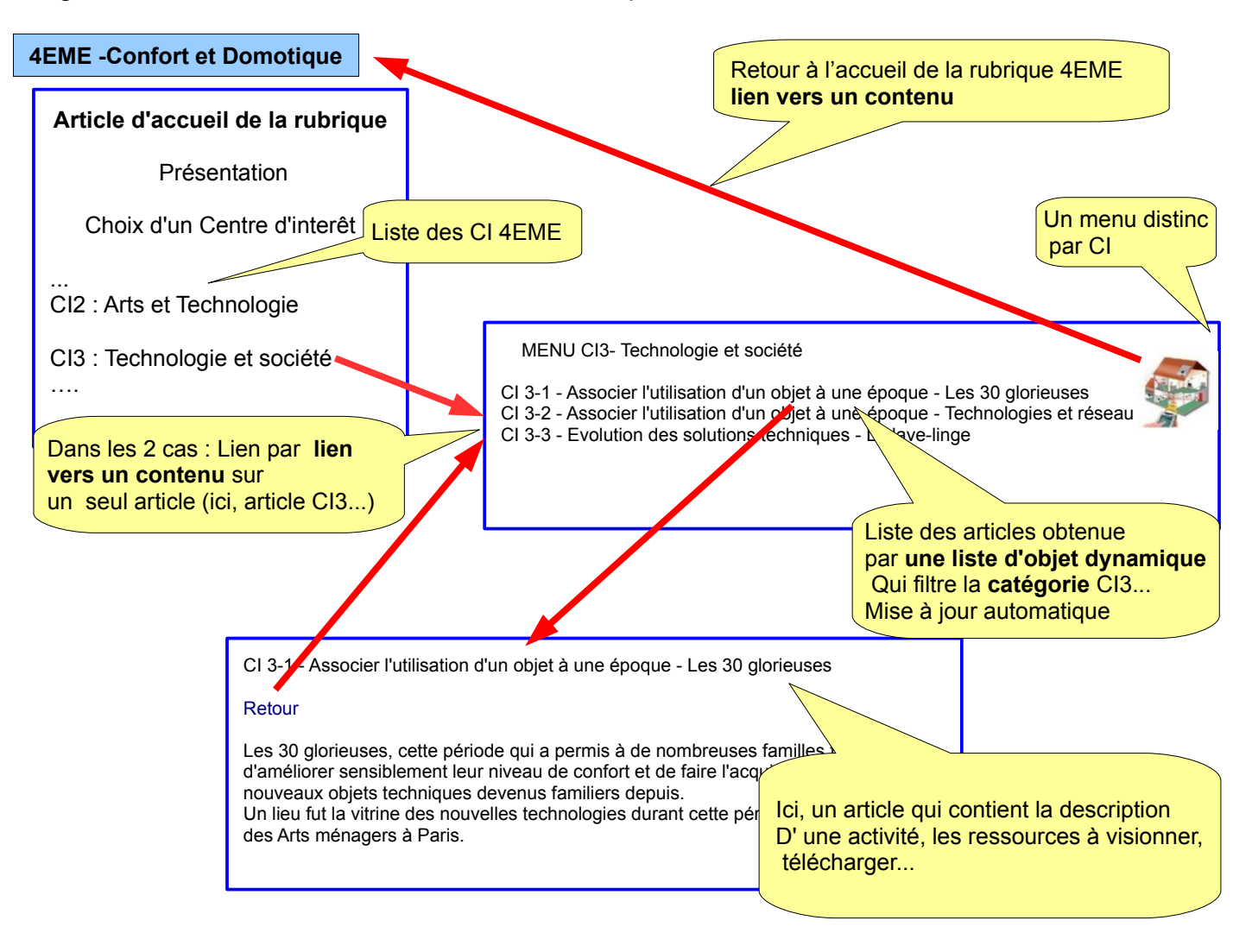

### Mettre en œuvre la structure de l'espace disciplinaire technologie

- 1- Dans l'espace disciplinaire technologie, créer les sous rubriques suivantes :
	- 6EME- Les moyens de transports
	- 5EME- Habitat et Ouvrages
	- 4EME- Confort et Domotique
	- 3EME- Projet : Création et Innovation
	- Ressources TICE- Élèves
	- Espace d'échanges Profs
	- *Autres sous rubriques utiles …*

Ces sous rubriques hériteront des droit d'accès de la rubrique TECHNOLOGIE, à savoir :

- élèves visiteurs
- parents visiteurs

- enseignants visiteurs
- enseignants technologie gestionnaires
- groupe direction visiteurs
- admin locaux gestionnaires

On pourra ajuster plus finement les accès si le besoin se présente...

3-Créer les catégories correspondantes au centres d'intérêt pour les 4 sous-rubriques 6EME...3EME

- $\triangleright$  utiliser le copier / coller depuis le ficher texte joint...
	- ➢ création de catégories dans une sous-rubrique : créer /modifier rubrique  $\rightarrow$  onglet service  $\rightarrow$  ajouter une catégorie d'article ...

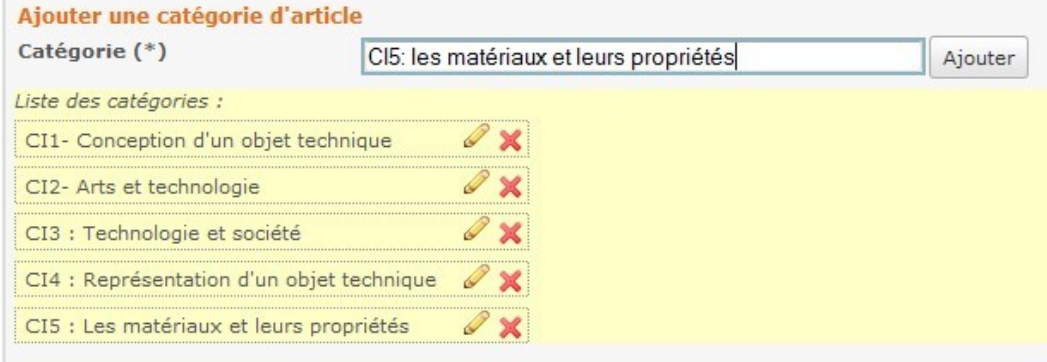

- 2- Mettre en page l'article d'accueil pour chaque niveau
	- ➢ article créé automatiquement en même temps que la sous-rubrique (nom de sous-rubrique + « : bienvenue »)
	- ➢ La mise en page se fait à l'aide d'un tableau auquel on cachera les contours
	- ➢ Insérer un tableau 2 lignes x 3 colonnes
	- ➢ largeur tableau : 100 en pourcentage
	- ➢ Bordure : 0
	- ➢ Espacement :5
	- ➢ Sélectionner et fusionner les 2 cellules de la 1ére colonne

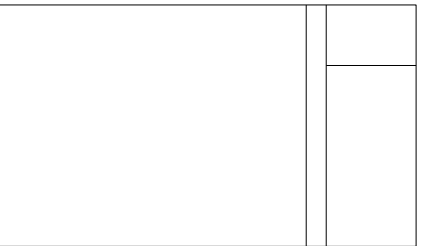

- ➢ sélectionner et fusionner les 2 cellules de la 2ème colonne
- ➢ largeur cellule 2ème colonne : 10
- ➢ largeur cellule 3ème colonne : 200

Clic droit pour accéder aux propriétés du tableau, ou de la cellule...

à ce stade on peut copier/coller le tableau vers les articles d'accueil des autres niveaux...

Puis, pour chaque niveau, compléter le tableau :

- $\triangleright$  texte de présentation du domaine de travail (col 1)
- $\triangleright$  insertion d'une image (col 3 cel 1)
- ➢ liste des CI pour constituer le futur menu (col 3 cel 2)

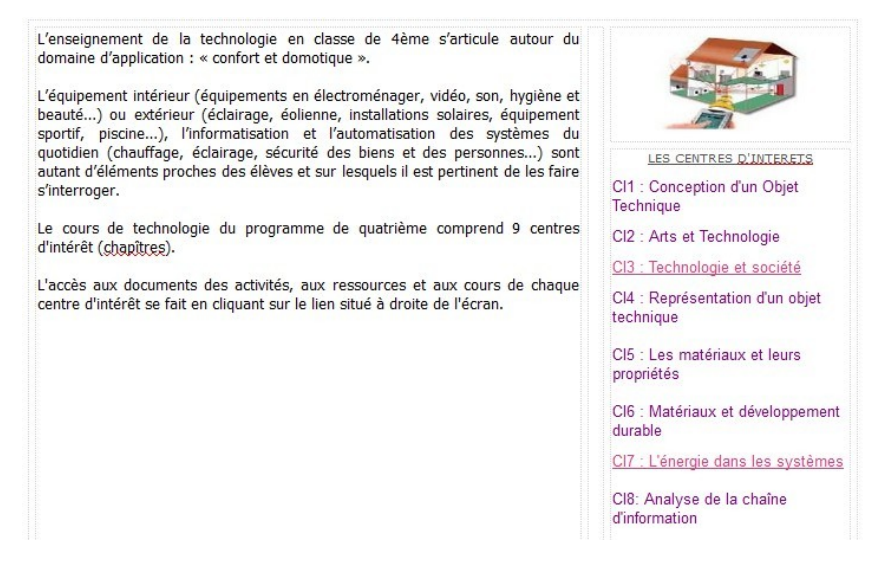

2- Créer les pages qui seront utilisées pour lister les articles de chaque CI (MENU du CI)

- ➢ Céer une page par CI pour chaque niveau en utilisant les listes de CI pour copier coller le titre
- ➢ Pour chaque page Insérer un tableau 1 ligne x 2 colonnes
	- largeur tableau : 100 en pourcentage
	- Bordure : 0
	- Espacement :5
	- Largeur cellule 2ème colonne : 150
	- Insérer l'image dans la 2ème cellule, 140x140
	- Faire un lien depuis l'image vers l'article d'accueil de la sous-rubrique... type de lien : Contenu, comme ci dessous

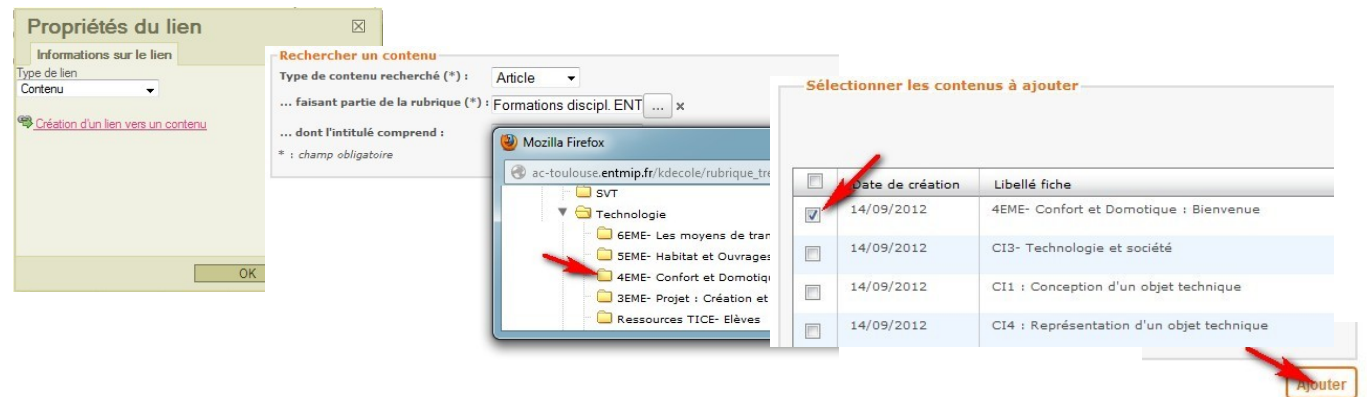

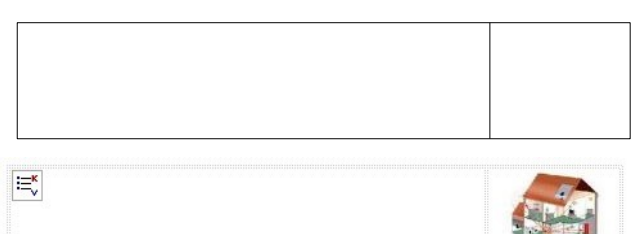

➢ Insérer dans la première cellule une **liste d'objet dynamique** filtrant les articles de la catégorie du CI

Cette opération qui s'avère la plus fastidieuse pourrait être réalisée au fur et à mesure du traitement des CI en classe. On pourra avantageusement utiliser la duplication d'article, le copier coller.

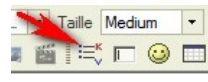

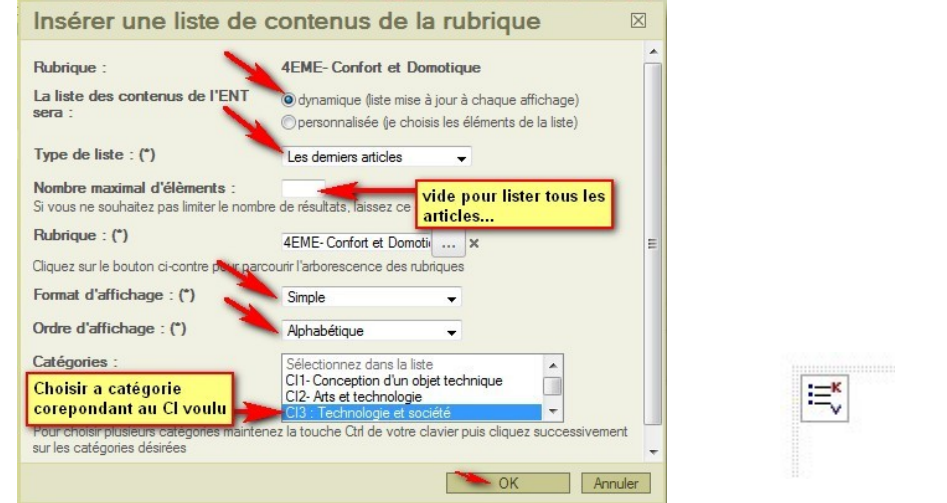

### **Saisie d'article, utilisation**

Créer une nouvelle page :

- Renseigner le titre
- Sélectionner la catégorie.
- Insérer un lien pour le retour au CI
- Rédiger le contenu de l'article...
- Ajouter les ressources associées...

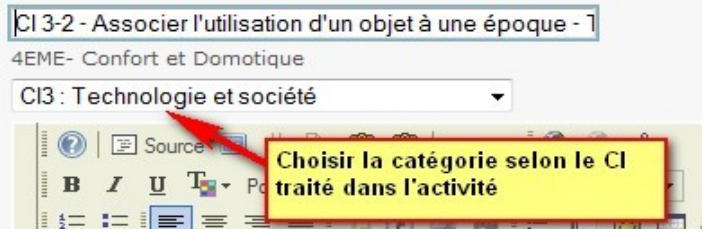

Résultat : Grâce aux listes d'objet dynamiques, la liste des articles se met à jour automatiquement sur la page adéquate dès l'enregistrement de l'article.

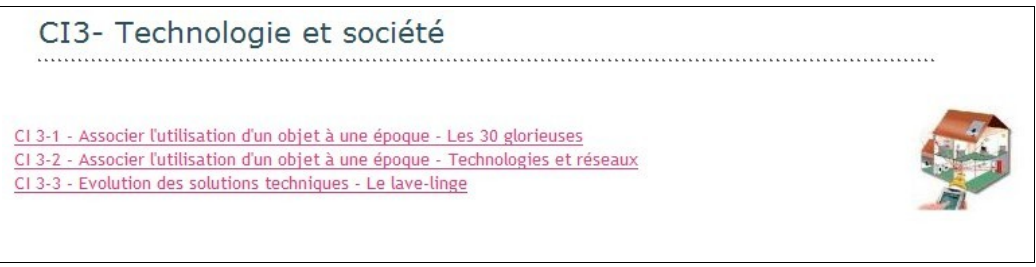

#### **Remarques et conclusion**

Les encadrés, qui restent visible quel que soit l'objet affiché, n'ont pas été utilisé volontairement pour gagner de l'espace pour à afficher les pages utiles.

Pour les mêmes raisons, à l'utilisation on utilisera le plus souvent possible le bouton agrandir.

La construction de l'espace technologie de l'ENT peut se faire progressivement, chacun pourra adopter s'il le souhaite tout ou partie de cet exemple et l'améliorer à l'usage.

Toutefois, il est important que les élèves voient une même structure pour les différents niveaux ainsi que les mêmes solutions de navigation.